# **RC8025**

# **User's Guide**

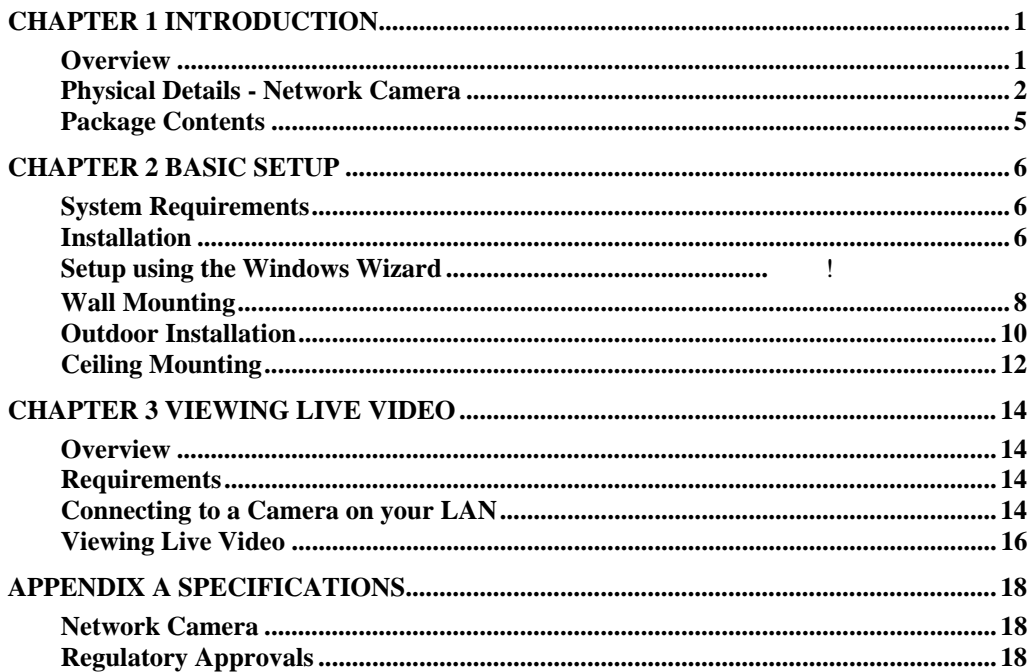

Copyright © 2012. All Rights Reserved. Document Version: 1.0

All trademarks and trade names are the properties of their respective owners.

# Chapter 1 Introduction

# 1

*This Chapter provides information of the Network Camera's features, components and capabilities.* 

#### **Overview**

Congratulations on the purchase of your new Network Camera. The Network Camera is a True Day/Night Network Camera with VGA resolution and 802.11n WiFi connectivity.

#### **Features**

- *Standalone Design*. The Network Camera is a standalone system with built-in CPU and Video encoder. It requires only a power source and a connection to your Wireless iHub.
- *Multiple Video Compressions.* The Network Camera supports H.264, MPEG4 and MJEPG video for different image compressions.
- *Suitable for Home, Business or Public Facilities*. Whether for Home, Business or Public Facility surveillance, or just for entertainment and fun, the Network Camera has the features you need.

#### **Wireless Features**

- *Supports 802.11n Wireless Standard.* The 802.11n standard provides backward compatibility with the 802.11b and g standards. The Network Camera can work with all 802.11n, 802.11b and 802.11g Wireless stations.
- **Supports WPS.** WPS (Wi-Fi Protected Setup) can simplify the process of connecting you Network Camera to your wireless network by using the push button configuration (PBC) on the Wireless Access Point, or entering a PIN code if there's no button.
- *Wired and Wireless Network.* The Network Camera can be connected either with wire or wirelessly to your network.

# **Physical Details - Network Camera**

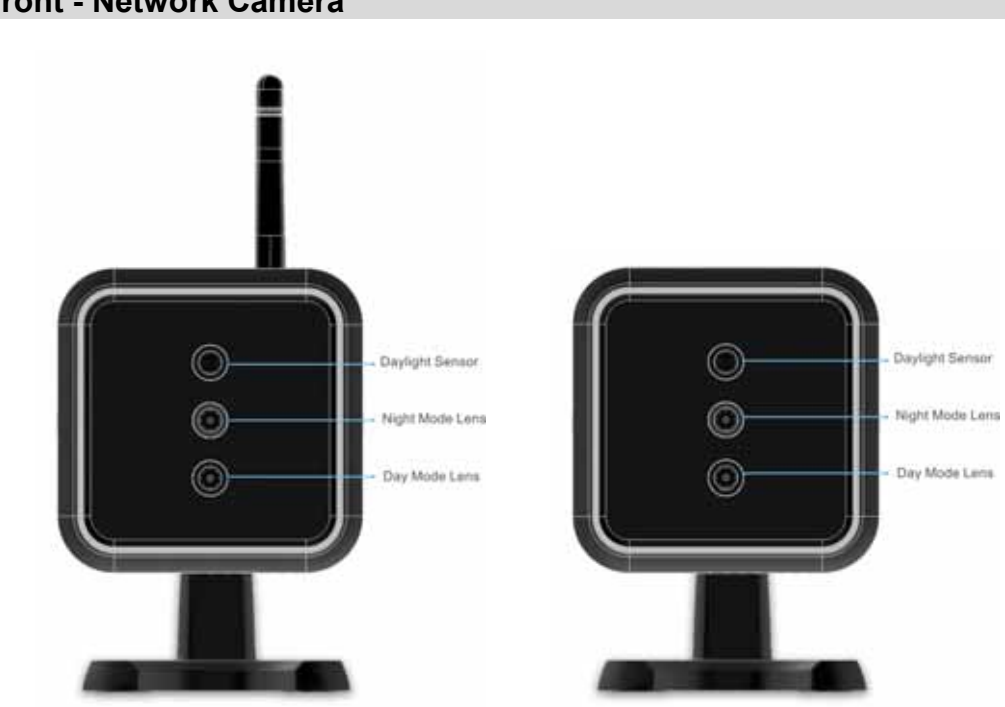

### **Front - Network Camera**

**Figure 1: Front Panel** 

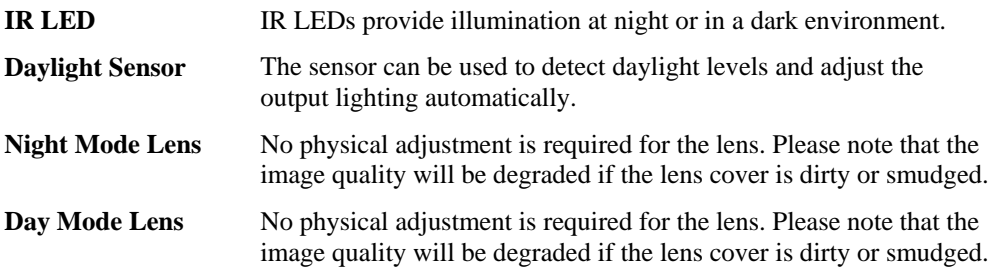

# **Rear - Network Camera**

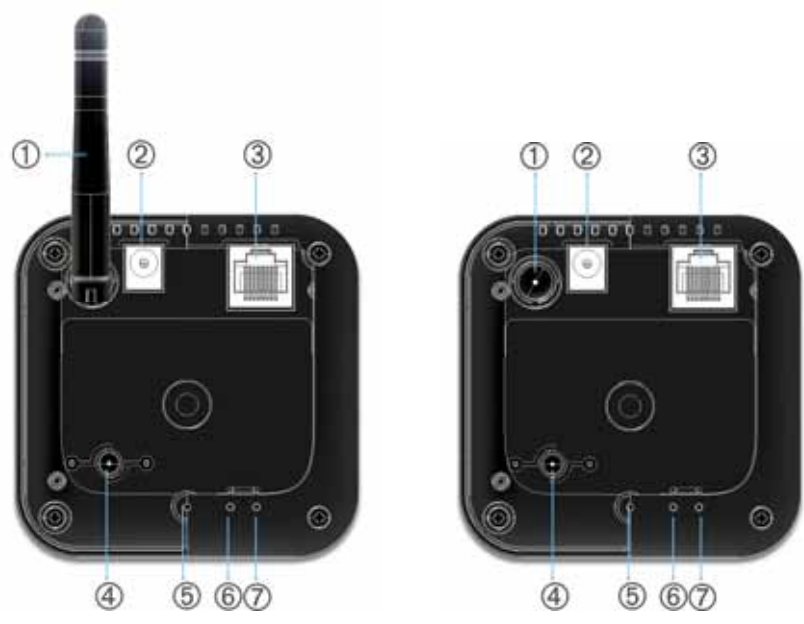

**Figure 2: Rear Panel** 

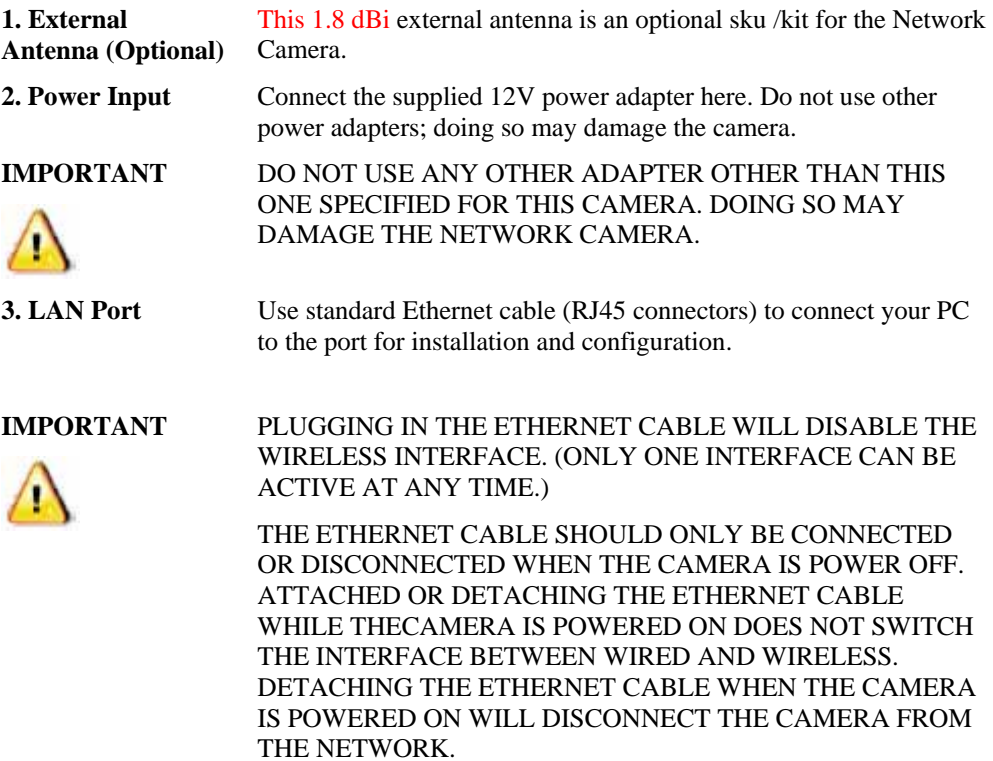

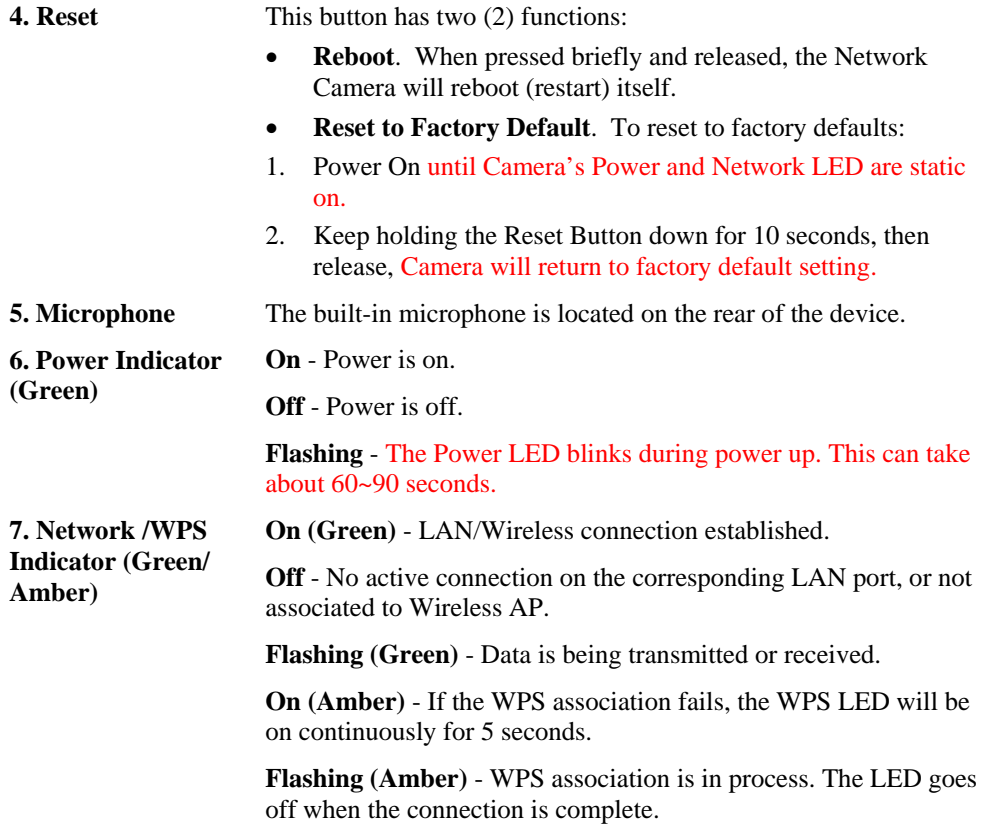

# **Package Contents**

The following items should be included in the package: If any of these items are damaged or missing, please contact your dealer immediately.

• The Network Camera Unit

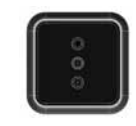

• Stand  $* 1$ 

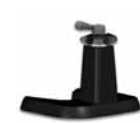

• Ethernet cable \* 1

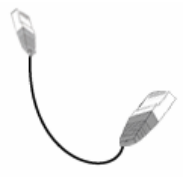

• 12V 1A Power Adapter \* 1

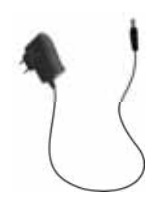

# Chapter 2 Basic Setup

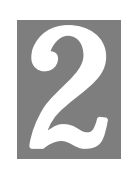

*This Chapter provides information on how to install and configure the Network Camera.* 

## **System Requirements**

• To use the Wireless interface on the wireless model, other Wireless devices must be compliant with the IEEE802.11n, IEEE802.11b or IEEE802.11g specifications. All Wireless stations must use compatible settings.

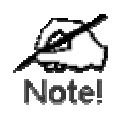

**Mode: Infrastructure SSID: ANY Wireless Security: Disabled Domain: USA Channel No.: Auto** 

#### **Installation**

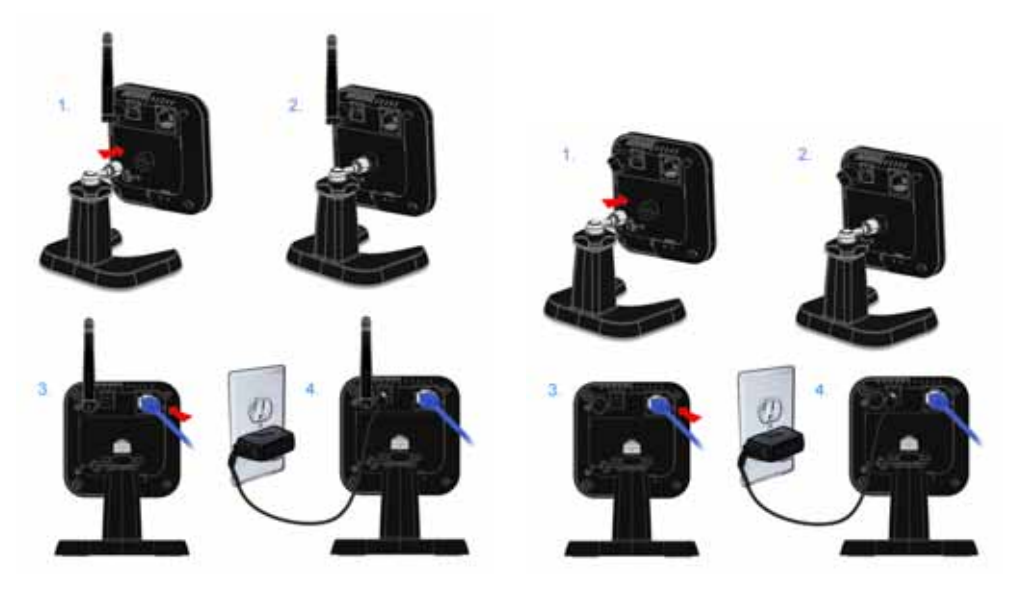

**Figure 3: Installation Diagram** 

#### **1. Assemble the Camera**

Attach the Camera Stand to the camera.

#### **2. Connect the LAN Cable**

Connect the Network Camera to a 10/100BaseT hub or switch, using a standard LAN cable.

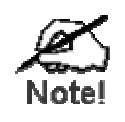

**For this Model, it will disable the Wireless Interface. The Wireless and LAN interfaces cannot be used simultaneously. Using the LAN interface is recommended for initial configuration. After the Wireless settings are correct, the Wireless interface can be used.** 

**The first time you connect to the camera, you should connect the LAN cable and configure the Network Camera with appropriate settings. Then you can unplug the LAN cable and power off the camera. The Network Camera will be in wireless interface when you power on the camera again.** 

#### **3. Power Up**

Connect the supplied 12Vpower adapter to the Network Camera and power up. Use only the power adapter provided. Using a different one may cause hardware damage.

#### **4. Check the LEDs**

- The *Power* LED will turn on briefly, then start blinking. It will blink during startup, which takes 60 to 90 seconds. After startup is completed, the *Power* LED should remain ON.
- The *Network/WPS* LED should be ON.

# **Wall Mounting**

**\*Note:** Please ensure that the Network Camera is configured and added to the network before mounting it.

- 1. Identify the location for mounting the Network Camera.
- 2. If necessary, use the template on the last page to locate the screws on the wall.
- 3. Install and drive two M4 self-taping screws (not included in the package) 2/3 of the way into the wall. If necessary, drill a hole for Ethernet-cable wiring.

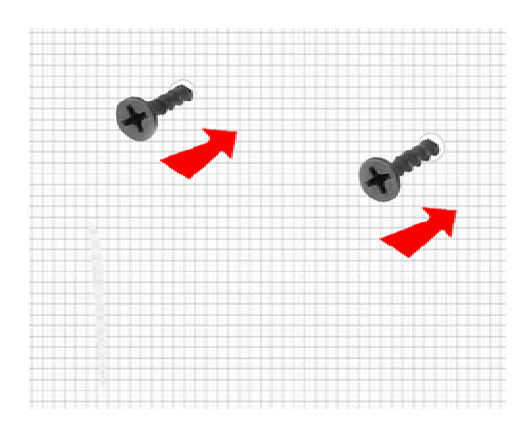

4. Align the two mounting holes at the bottom of the camera stand with the two screws, and mount the camera stand onto the wall.

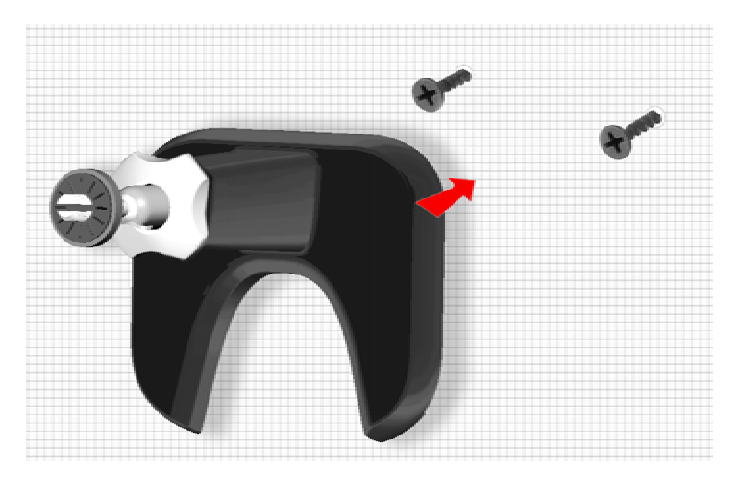

- 5. Screw/attach the Network Camera onto the camera stand.
- 6. Connect one end of the Ethernet cable to the LAN port of the Network Camera and the other end to the DC cable.
- 7. Connect the DC cable to the power adapter.
- 8. Plug the power adapter into a wall outlet to power up the camera.

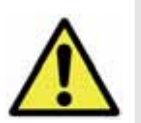

**Use only the power adapter provided. Using a different one may lead to hardware damage.** 

9. Adjust the Network Camera to a desired orientation based on the video image on the touch panel, and secure the camera firmly.

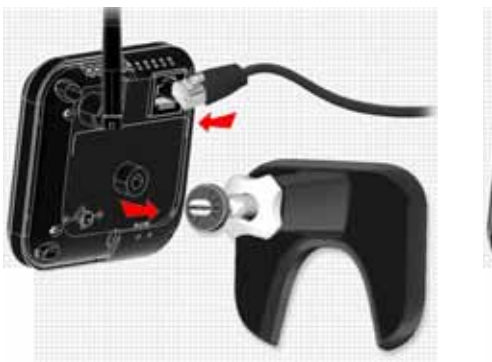

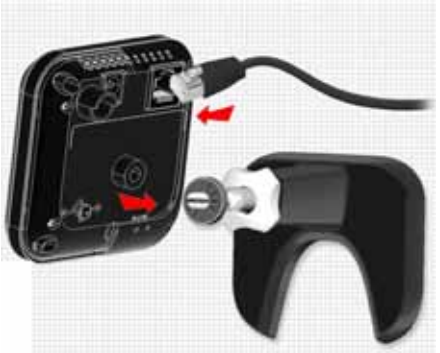

## **Outdoor Installation**

Weather-proof is required for outdoor applications. Please follow the procedure to achieve weather-proof installation.

- 1. Follow steps 1 to 4 of Wall Mounting to mount the camera stand to a desire location.
- 2. Cut the RJ45 plug at one end of the Ethernet cable.
- 3. Pull the cable through the weather-proof sealing cap.
- 4. Re-wire the cable back to the RJ45 plug.

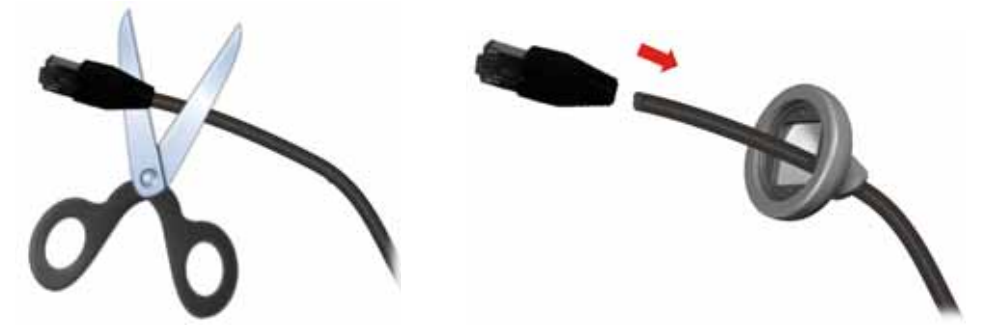

- 5. Screw/attach the Network Camera onto the camera stand.
- 6. Connect one end of the Ethernet cable to the LAN port of the Network Camera and the other end to the DC cable.
- 7. Connect the DC cable to the power adapter.

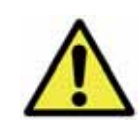

**Use only the power adapter provided. Using a different one may lead to hardware damage.** 

8. Plug the power adapter into a wall outlet to power up the camera.

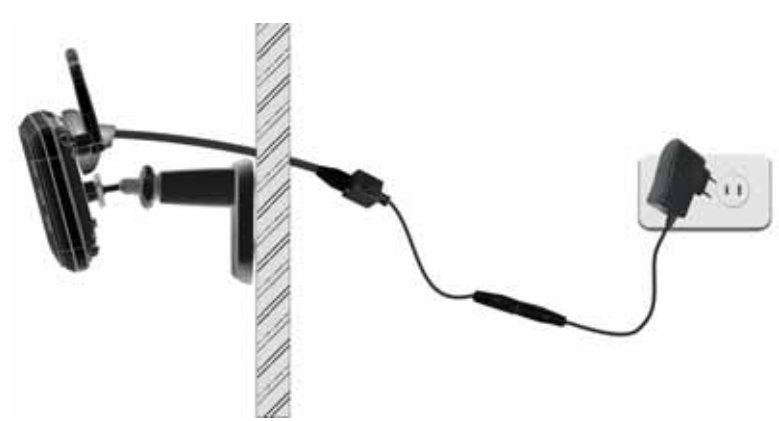

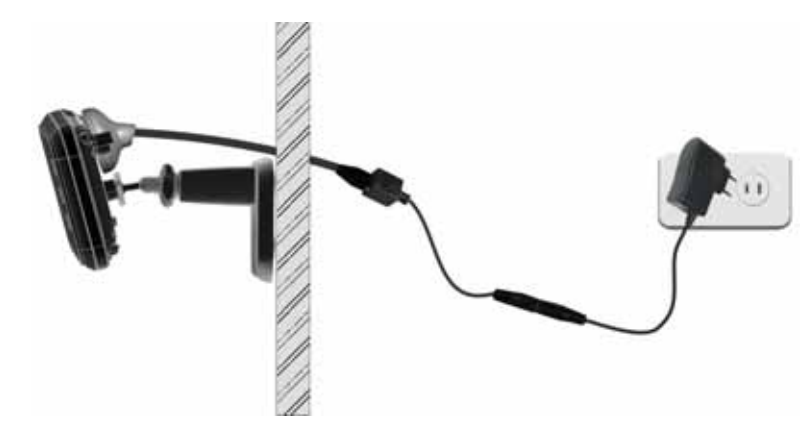

9. Adjust the Network Camera to a desired orientation based on the video image on the touch panel, and secure the camera firmly.

# **Ceiling Mounting**

- 1. Disassemble the Iron plate
	- a. Screw the swivel connector off the stand. Then use the screwdriver to remove the screw of the stand base.
	- b. Disassemble the iron plate from the bottom of the stand.

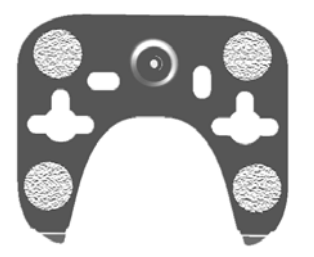

- 2. Install Mount Screws
	- a. Place the iron plate in the desired position of the ceiling. Screw two M4 self-taping screws into ceiling through the 2 round holes of the iron plate.

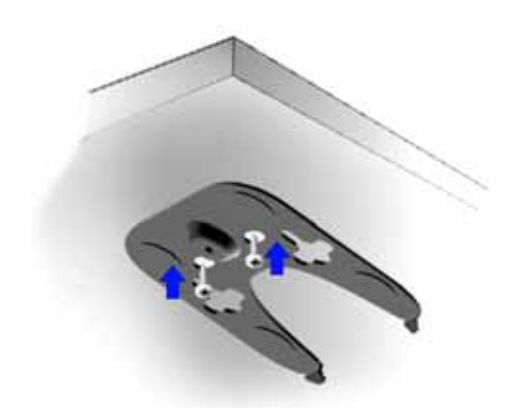

- 3. Mount the Network Camera
	- a. Use the screwdriver to tighten the screw of the stand base.
	- b. Attach the swivel connector to the base by turning clockwise.
	- c. Attach the Network Camera to the swivel connector by turning it clockwise.

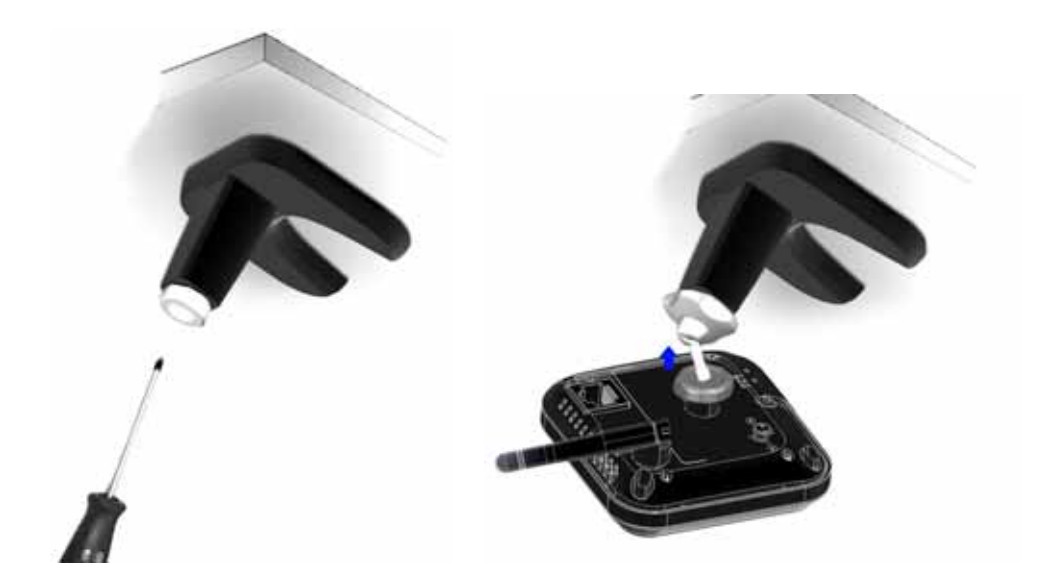

- 4. Complete the Network Camera's Mount
	- a. Make sure the Network Camera is firmly fixed on the ceiling.
	- b. Adjust the Network Camera to the preferred position.

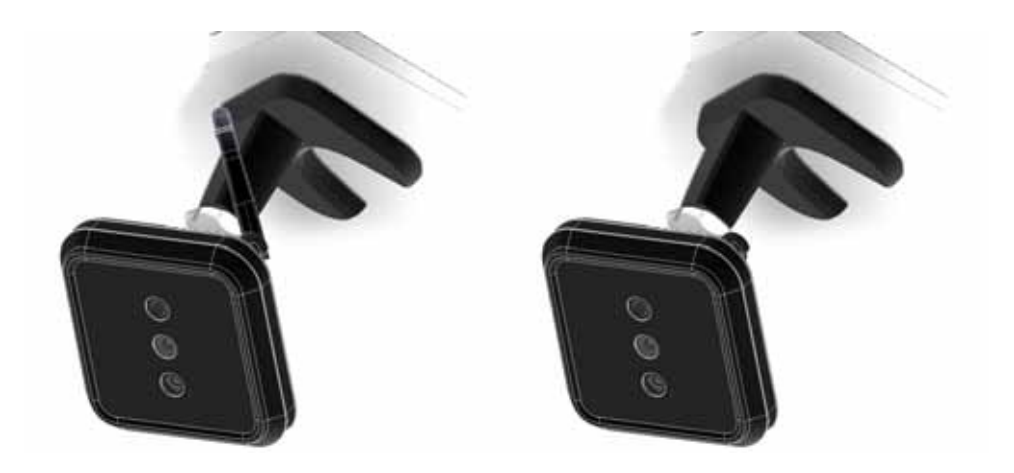

# Chapter 3 Viewing Live Video

*This Chapter provides basic information about viewing live video.* 

#### **Overview**

After finishing setup via the Windows-based Wizard, all LAN users can view live video using Internet Explorer on Windows.

This Chapter has details of viewing live video using Internet Explorer.

But many other powerful features and options are available:

- To view multiple cameras simultaneously, or record video (either interactively or by schedule), you should install the Windows Viewing/Recording utility.
- The camera administrator can also adjust the Video Stream, and restrict access to the video stream to known users by requiring viewers to supply a username and password.
- To make Live Video from the camera available via the Internet, your Internet Gateway or Router must be configured correctly.

#### **Requirements**

To view the live video stream generated by the Network Camera, you need to meet the following requirements:

- Windows XP, 32-bit Windows Vista/Windows 7.
- Internet Explorer 6 or later, Firefox 3.0 or later.

# **Connecting to a Camera on your LAN**

To establish a connection from your PC to the Network Camera:

- 1. Use the Windows utility to get the IP address of the Network Camera.
- 2. Start Internet Explorer.
- 3. In the Address box, enter "HTTP://" and the IP Address of the Network Camera.
- 4. When you connect, the following screen will be displayed.

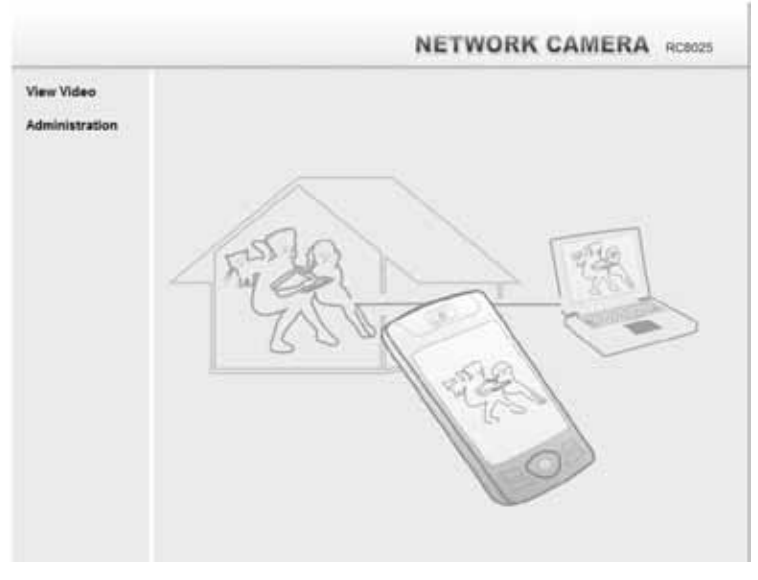

**Figure 3: Home Screen** 

- 5. Click *View Video*.
- 6. If the Administrator has restricted access to known users, you will then be prompted for a username and password.
	- Enter the name and password assigned to you by the Network Camera administrator.
- 7. The first time you connect to the camera, you will be prompted to install an ActiveX component (OCX or CAB file), as in the example below. **You must install this ActiveX component (OCX or CAB file) in order to view the Video stream in Internet Explorer.**

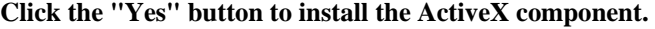

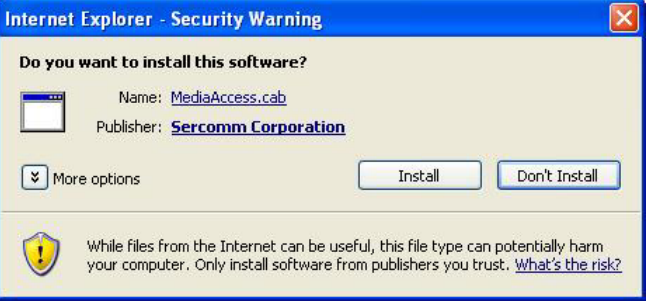

**Figure 4: ActiveX OCX Prompt** 

8. Video will start playing automatically. There may be a delay of a few seconds while the video stream is buffered.

## **Viewing Live Video**

After installing the ActiveX component, you will be able to view the live video stream in its own window, as shown below.

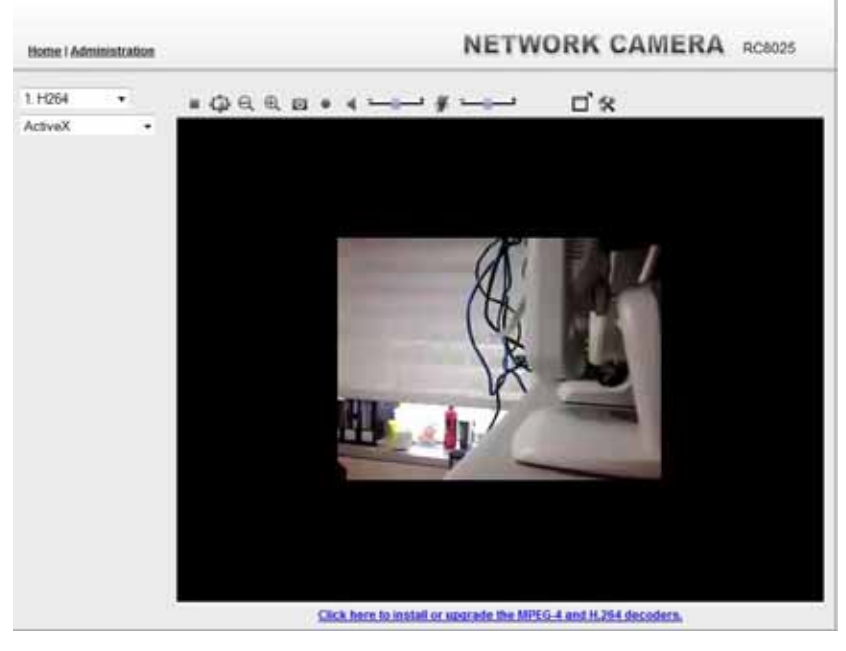

**Figure 5: View Video Screen** 

There are a number of options available on this screen, accessed by select list, button or icon. See the table below for details.

**Note:** The options can only be configured while using IE browser. Other browsers can just view the video rather than configuration.

If after installing the OCX, the video still cannot be viewed, please install the decoders to solve this problem. You can install it from the following screens:

- Supplied Windows-based setup Wizard
- View Video Screen (preferred)

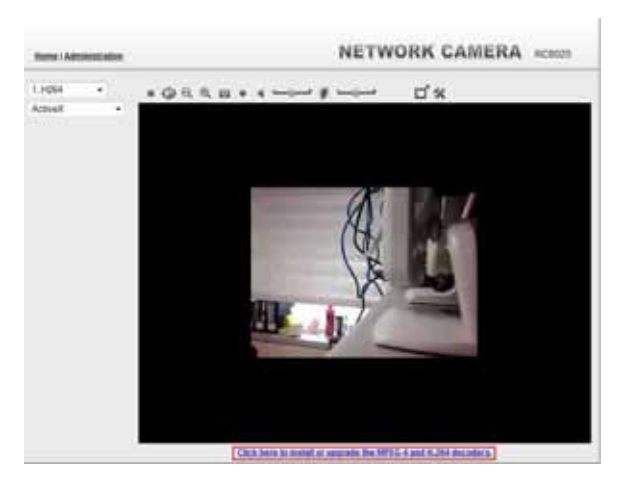

**Figure 6: Install Decoders** 

**Motion Detection Screen** 

# **General Options**

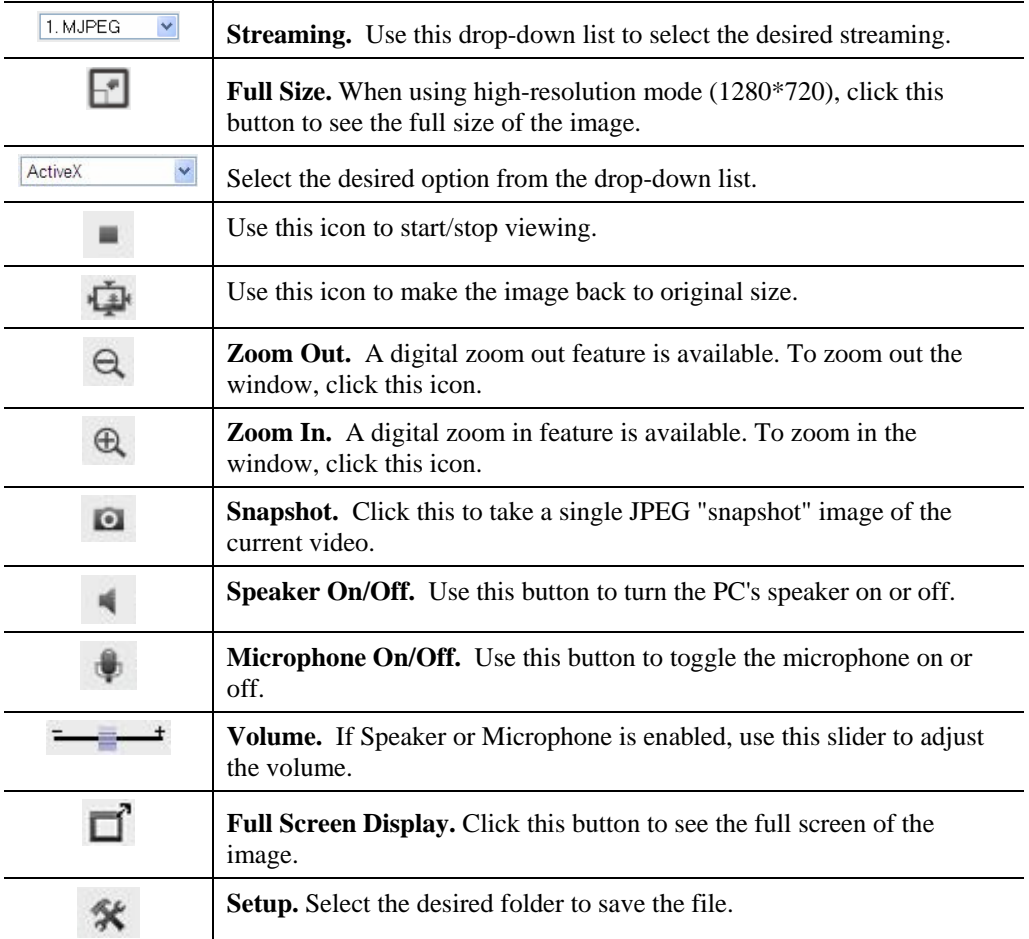

These options are always available, regardless of the type of camera you are connected to.

# Appendix A Specifications

## **Network Camera**

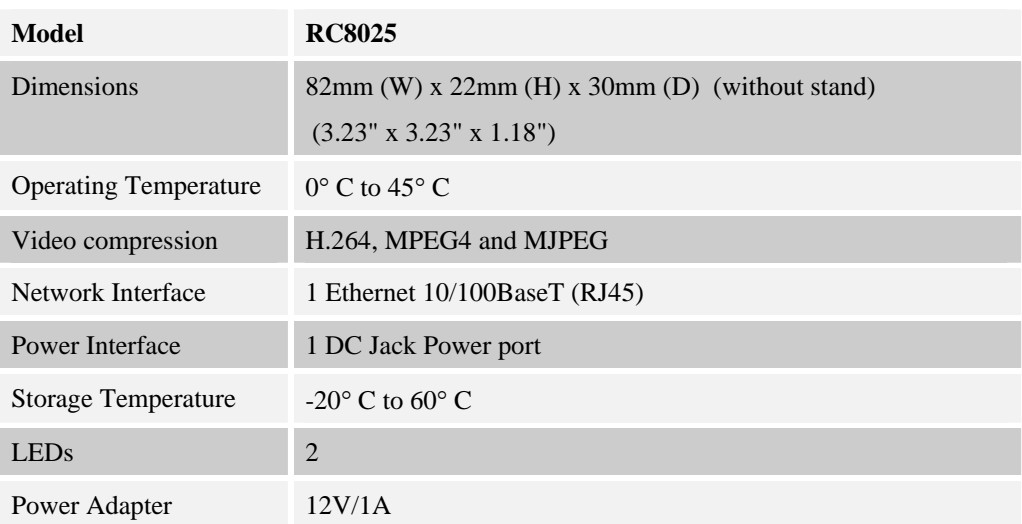

## **Regulatory Approvals**

#### **FCC Statement**

This equipment has been tested and found to comply with the limits for a Class B digital device, pursuant to part 15 of the FCC rules. These limits are designed to provide reasonable protection against harmful interference in a residential installation. This equipment generates, uses and can radiate radio frequency energy and, if not installed and used in accordance with the instructions, may cause harmful interference to radio communications. However, there is no guarantee that interference will not occur in a particular installation. If this equipment does cause harmful interference to radio or television reception, which can be determined by turning the equipment off and on, the user is encouraged to try to correct the interference by one or more of the following measures:

-Reorient or relocate the receiving antenna.

-Increase the separation between the equipment and receiver.

-Connect the equipment into an outlet on a circuit different from that to which the receiver is connected.

-Consult the dealer or an experienced radio/TV technician for help.

You are cautioned that changes or modifications not expressly approved by the party responsible for compliance could void your authority to operate the equipment.

FCC RF Radiation Exposure Statement:

- 1. This Transmitter must not be co-located or operating in conjunction with any other antenna or transmitter.
- 2. This equipment complies with FCC RF radiation exposure limits set forth for an uncontrolled environment. This equipment should be installed and operated with a minimum distance of 20 centimeters between the radiator and your body.

#### **CE Approvals**

The Network Camera and the Ethernet Network Camera meet the guidelines of the European Union and comply with the 99/5/EEC and RTTE 99/5EG directives, including the following standards:

- EN60950
- EN300 328-2
- EN301 489-1
- EN301 489-17

This is a Class B product. In a domestic environment this product may cause radio interference in which case the user may be required to take adequate measures.

This product is UL and cUL certified and comply with UL60950-1 Information Technology Equipment applicable requirement.

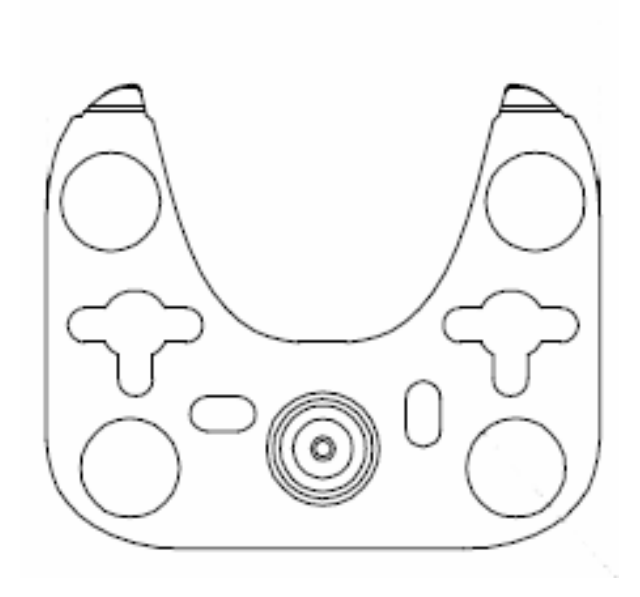

**Wall-mount template**